# デジアラーム M7EASV/M7EASDY 用

# PC コンフィギュレータソフトウェア

# M7EASCFG

# 取扱説明書

# 目次

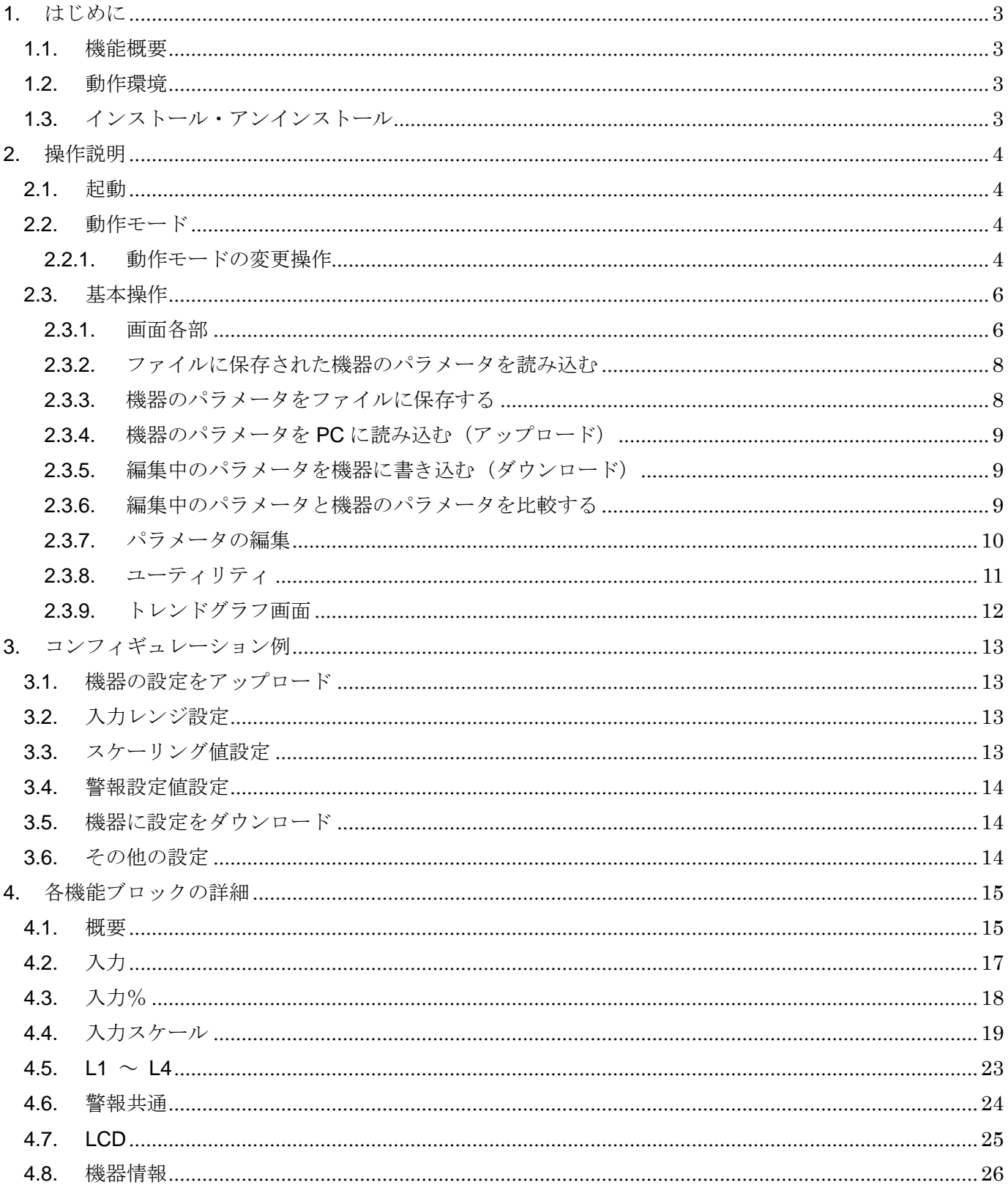

# <span id="page-2-0"></span>1. はじめに

### <span id="page-2-1"></span>1.1. 機能概要

本ソフトウェアは、PC 上で 2 点/4 点警報器デジアラーム M7EASV / M7EASDY(以下機器) の設定を編集することができます。主な機能として以下のようなものがあります。

- 1. 機器と接続してリアルタイムにパラメータを編集
- 2. 機器と接続せずにパラメータを編集
- 3.パラメータを機器に書き込み、機器よりパラメータを読み込み
- 4.ファイルにパラメータを保存、読み込み
- 5.編集中パラメータと、機器のパラメータを比較表示

### <span id="page-2-2"></span>1.2. 動作環境

本ソフトウェアは以下のような環境で動作します。

| PC        | IBM PC 互換機                                             |  |
|-----------|--------------------------------------------------------|--|
| <b>OS</b> | Windows $7(32bit, 64bit)$ , Windows $10(32bit, 64bit)$ |  |
| 通信ポート     | 機器と接続する COM ポート(RS-232-C)または USB ポート                   |  |
|           | (※)COM1~COM16 が使用可能                                    |  |

本ソフトウェアは上記環境下で動作します。機器と PC の通信ポートを接続するためには、 別途コンフィギュレータ接続ケーブル(形式:MCN-CON または COP-US)を使用する必要 があります。

## <span id="page-2-3"></span>1.3. インストール・アンインストール

本ソフトウェアのインストールは、弊社より配布されている圧縮ファイルを使用することに より行います。圧縮ファイルを解凍すると setup.exe というファイルがありますので、これを 実行してください。画面の表示に従い操作していくだけで、インストール作業は完了します。

アンインストールは、PC のコントロールパネルにある「プログラムの追加と削除」より行 います。プログラムの追加と削除の一覧より M7EASCFG を選択し、削除ボタンを押してくだ さい。

# <span id="page-3-0"></span>2. 操作説明

### <span id="page-3-1"></span>2.1. 起動

インストールが行われている PC 上でプログラムメニュー内の M-SYSTEM→Configurator →M7EASV (または M7EASDY) を起動してください。本ソフトウェアが起動し、以下のよ うな画面が表示されます。

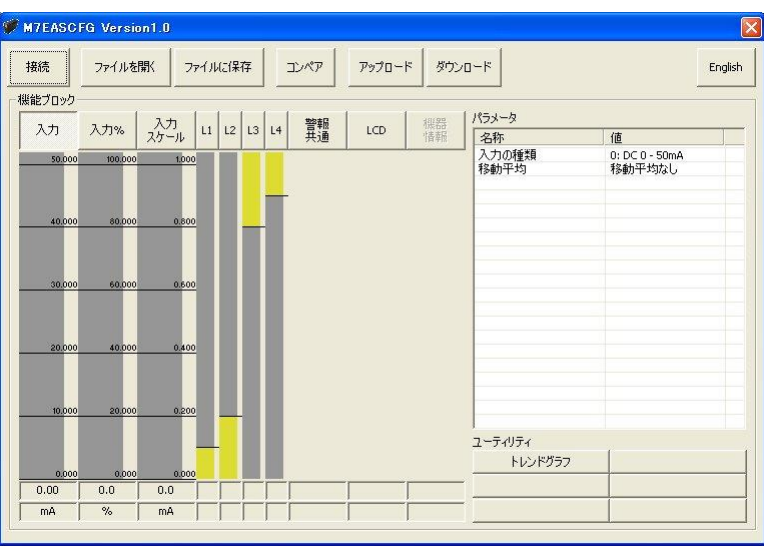

#### <span id="page-3-2"></span>2.2. 動作モード

本ソフトウェアの動作モードは大きくわけて2つあります。1つ目はオンラインモードで、 こちらは機器と接続し、機器の動作を確認しながらパラメータを編集できます。本モードの時 は、本ソフトウェアでのパラメータ変更が、即座に機器に反映されます。

2つ目はオフラインモードで、こちらは機器とは接続せず、PC 上での機器のパラメータ編 集、あらかじめ保存しておいたパラメータを読み込んで参照等が行えます。また、アップロー ド、ダウンロードにより、パラメータを一括して機器から PC への読み込み、PC から機器へ の書き込みが行えます。

#### <span id="page-3-3"></span>2.2.1. 動作モードの変更操作

本ソフトウェアは、起動直後はオフラインモードとなっています。オンラインモードに移行 するためには、機器を PC の COM ポートに接続し、画面の左上にある接続ボタンをクリック します。

接続ボタンをクリックすると、以下のような画面が表示されますので、機器が接続されてい る COM ポートを選択して OK ボタンをクリックします。

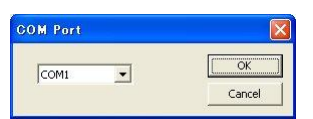

OK ボタンをクリックすると、機器のパラメータが PC に読み込まれ、以下のような画面が 表示されます。

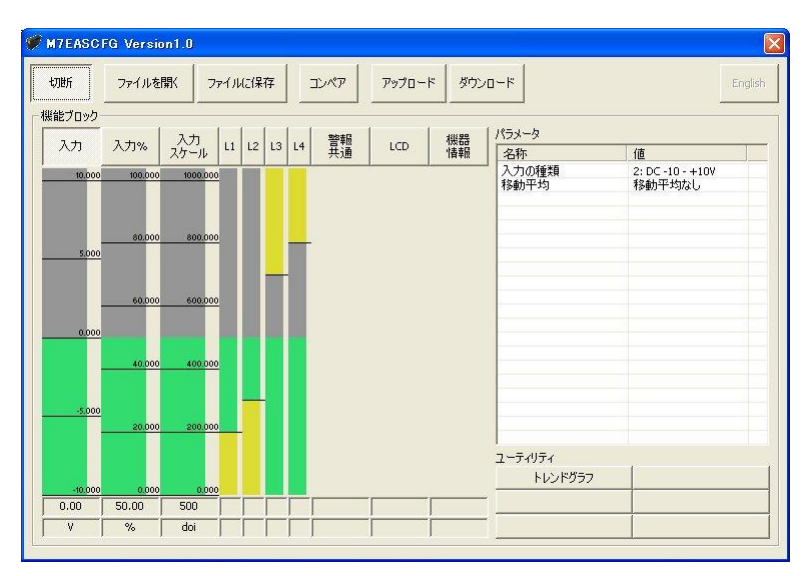

画面左上の接続ボタンがくぼんだ状態で表記が切断となり、画面中央付近のバーグラフで機 器の現在の入出力状態がリアルタイムに表示され、現在の動作モードがオンラインモードであ ることを表します。

オフラインモードに戻る場合は、切断ボタンをクリックします。

# <span id="page-5-1"></span><span id="page-5-0"></span>2.3. 基本操作

### 2.3.1. 画面各部

 $\bullet$  N7EASCFG Version1.0  $\left( 0\right)$  and  $\left( 2\right)$  and  $\left( 3\right)$  and  $\left( 4\right)$ ファイルを開く ファイルに保存 コンペア アップロード ダウンロード 切断 パラメータ 入力 入力% 入力 | 12 | 13 | 14 | 豐輻 | 1CD 機器 - 名称<br>入力の種類<br>移動平均 2: DC-10-+10V<br>移動平均なし ⑤  **6** レンドグラフ  $0.00$  50.00 500  $^\circledR$ doi

本ソフトウェアの画面の各部位の説明を以下に記します。

①ファイルを開く ファイルに保存 ファイルに保存したパラメータを読み込み、編集中のパラメータを ファイルに保存するためのボタンです。 ②コンペア インフトウェアで編集中のパラメータと接続している機器のパラメ ータを比較して表示するためのボタンです。 ③アップロード ダウンロード 接続されている機器のパラメータを本ソフトウェアに読み込む。ま たは、本ソフトウェアのパラメータを接続されている機器に書き込 むためのボタンです。 ④English / Japanese 画面表示の言語を英語に切り換えるためのボタンです。英語に切換 後、もう一度クリックすると日本語表示に戻ります。 本ソフトウェアを日本語以外の言語版 OS で起動した場合は、初期 状態で英語表示になっていますので、本ボタンで日本語表示に切り 換えることができます。 (注)日本語表示は OS が日本語表示をサポートしているときのみ 正常に動作します。 ⑤機能ブロック 機器の機能ブロックの選択を行うためのボタンです。オンラインモ ードで動作時は、バーグラフで入力値から出力値までの機能ブロッ クの変換結果がリアルタイム表示されます。 ⑥パラメータ ⑤で現在選択されている、機能ブロックのパラメータが一覧表示さ れます。各パラメータの値をクリックすると、パラメータの編集が 行えます。オンラインモードで動作時は、編集したパラメータがす ぐに機器に書き込まれます。

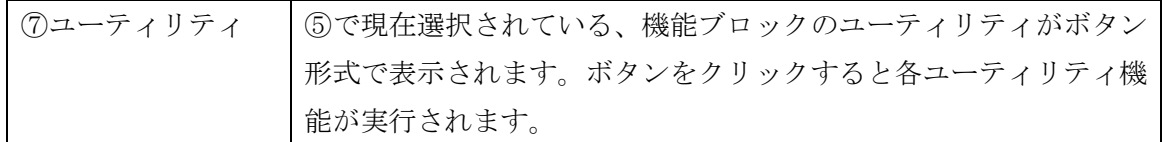

### <span id="page-7-0"></span>2.3.2. ファイルに保存された機器のパラメータを読み込む

ファイルを開くボタンをクリックすると下図のような画面が表示されます。本画面は Windows の標準的な開くファイルを選択するための画面で、本ソフトウェアを実行している OS により画面構成が変わります。

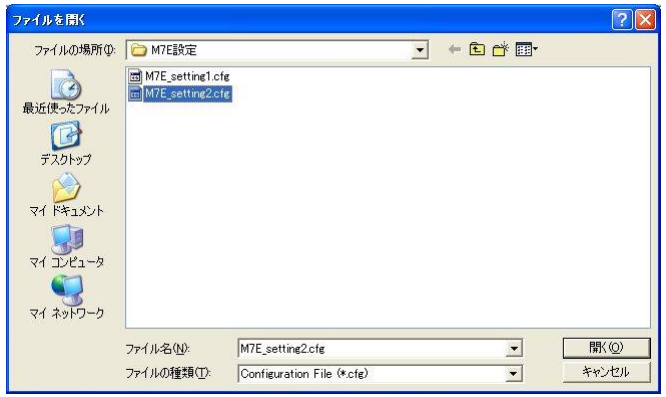

本画面で、本ソフトウェアにより保存したファイルを選択し開くボタンをクリックすると、 保存したパラメータが読み込まれ、本ソフトウェアの画面に表示されます。

また、ファイルを開くボタンをクリックした時にオンラインモードで動作中の場合は、接続 中の機器に自動的に読み込んだパラメータがダウンロードされます。

### <span id="page-7-1"></span>2.3.3. 機器のパラメータをファイルに保存する

ファイルにセーブボタンをクリックすると下図のような画面が表示されます。この画面は Windows の標準的な保存するファイルを選択するための画面で、本ソフトウェアを実行して いる OS により画面構成が変わります。

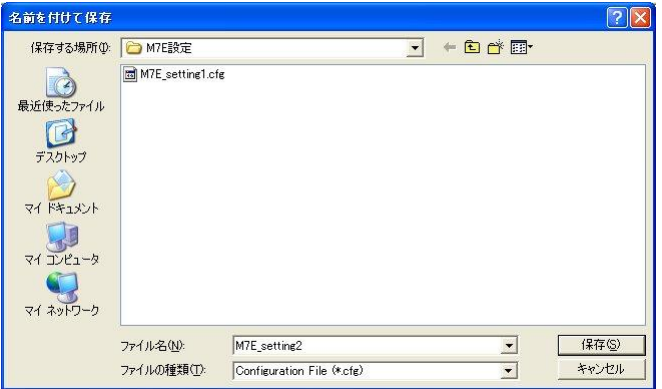

本画面で、ファイル名の欄に保存するファイル名を入力して、保存ボタンをクリックすると、 入力したファイル名でパラメータが保存されます。

<span id="page-8-0"></span>2.3.4. 機器のパラメータを PC に読み込む (アップロード)

本機能を使用すると、機器に設定されているパラメータを全て読み出して、本ソフトウェア で編集することができます。

アップロードボタンをクリックすると、以下のような画面が表示されますので、機器が接続 されている COM ポートを選択して OK ボタンをクリックします。

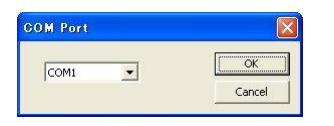

OK ボタンをクリックすると、接続されている機器のパラメータを PC に読み込み、本ソフ トウェアの画面に表示されます。

<span id="page-8-1"></span>2.3.5. 編集中のパラメータを機器に書き込む(ダウンロード)

本機能を使用すると、編集中のパラメータを全て機器に書き込むことができます。

ダウンロードボタンをクリックすると、以下のような画面が表示されますので、機器が接続 されている COM ポートを選択して OK ボタンをクリックします。

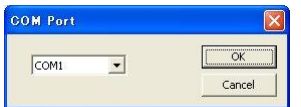

OK ボタンをクリックすると、編集中のパラメータが接続されている機器に書き込まれます。

#### <span id="page-8-2"></span>2.3.6. 編集中のパラメータと機器のパラメータを比較する

本機能を使用すると、本ソフトウェアで編集中のパラメータと、PC に接続された機器のパ ラメータを比較表示することができます。事前にファイルを開くボタンでファイルからパラメ ータを読み込んでいる場合はファイルと、アップロードボタンで別の機器からパラメータを読 み込んでいる場合は、機器間での比較を行うことができます。

コンペアボタンをクリックすると、以下のような画面が表示されますので、機器が接続され ている COM ポートを選択して OK ボタンをクリックします。

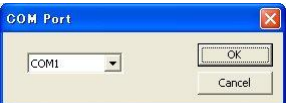

OK ボタンをクリックすると、接続されている機器のパラメータを PC に読み込み、比較が 行われ、結果が下記の画面のように表示されます。

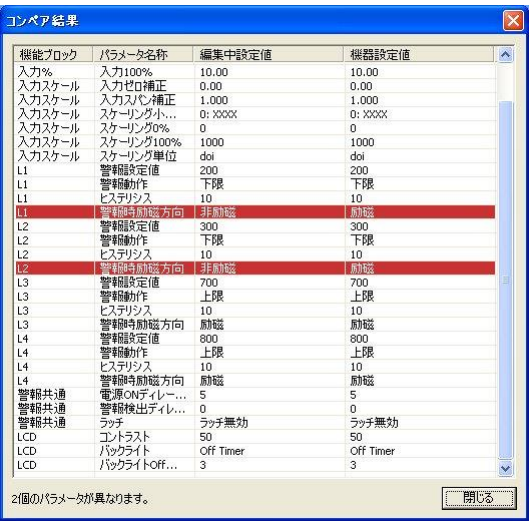

1 行毎に比較されたパラメータが、機能ブロック、パラメータの名称、編集中パラメータ、 機器パラメータの順で表示されます。

編集中パラメータと、機器パラメータに違いがある行は赤色で反転表示されます。また、画 面最下段に違いのあったパラメータの個数が表示されます。

### <span id="page-9-0"></span>2.3.7. パラメータの編集

編集する機能ブロックを選択し、パラメータ一覧の値をクリックします。

たとえば、入力機能ブロックの移動平均を編集する場合は、まず、機能ブロックの入力ボタ ンをクリックし、次にパラメータの移動平均の値の欄をクリックします。すると、下図のよう にプルダウンリストで、選択メニューが表示されますので、クリックして選択してください。

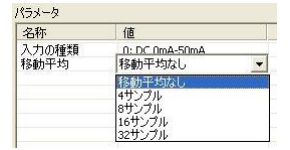

別の例として、入力%機能ブロックの入力 0%を編集する手順を挙げます。まず、機能ブロ ックの入力%ボタンをクリックし、次にパラメータの入力 0%の値の欄をクリックします。こ のパラメータの場合は、下図のように値を編集するエディットボックスが表示されますので、 値を入力後、ENTER キーを押してください。

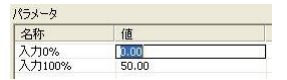

パラメータにより各機能ブロックに与える効果が異なります。詳しくは各機能ブロックのパ ラメータの説明を参照してください。

### <span id="page-10-0"></span>2.3.8. ユーティリティ

ユーティリティとは、各機能ブロックのパラメータを編集するための補助機能や、トレンド グラフ表示等の動作確認機能等のことです。

各ユーティリティは、機能ブロックを選択後、ユーティリティのボタンをクリックすること により、実行することができます。

ユーティリティにより、即座に機能が発動するものや、新たな画面が開いて入力を促すもの 等、ユーティリティ毎に挙動が異なります。詳しくは各機能ブロックのユーティリティの説明 を参照してください。

### <span id="page-11-0"></span>2.3.9. トレンドグラフ画面

入力値等、変換結果を持つ機能ブロックのユーティリティにはトレンドグラフを表示する機 能があります。この機能では、0.5 秒毎の値を記録し、折れ線グラフで時系列に表示すること ができます。

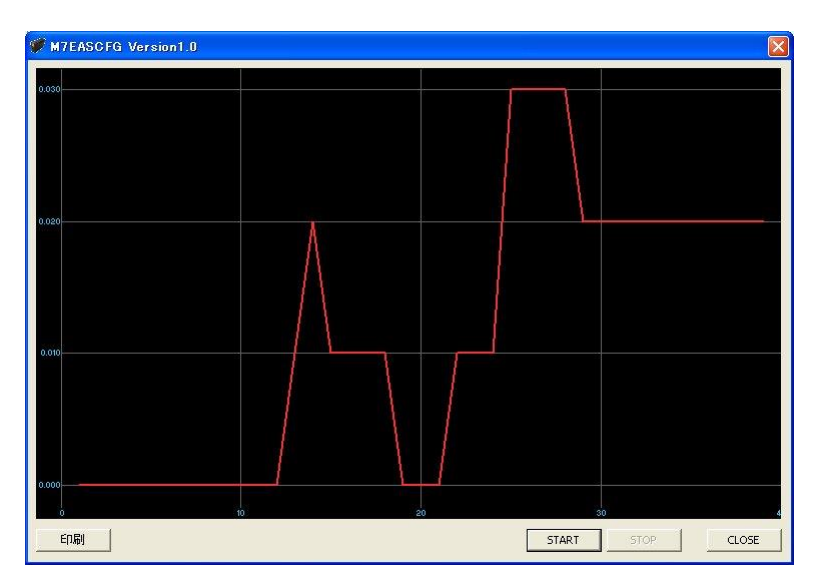

START ボタンをクリックすると、0.5 秒毎の記録を開始し、グラフにリアルタイムに表示し ます。

STOP ボタンをクリックすると、記録を終了し、グラフの各種操作を行えるようになります。 グラフに対する操作としては、ドラッグ操作による表示レンジの移動、ダブルクリックによる、 拡大表示等です。可能な操作を下表に列挙します。

印刷ボタンをクリックすると、表示しているグラフをプリンタで印刷することができます。 本ボタンは STOP ボタンで記録を終了したときのみクリックすることができます。

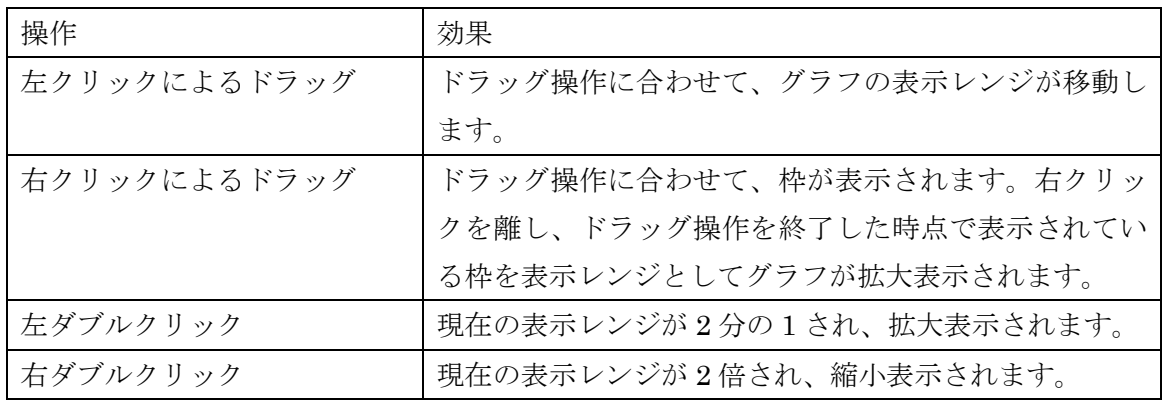

# <span id="page-12-0"></span>3. コンフィギュレーション例

本ソフトウェアによる基本的なコンフィギュレーションの方法を記します。本例の通りに操 作することにより、入力のレンジと警報設定値の設定を行うことができます。

本例では、0~50mA DC 入力、2 点 c 接点仕様の M7EASV を

- ・ 入力レンジ: 4~20mA DC
- ・ スケーリング値:0.0~100.0
- ・ 警報設定値:L1=下限 10.0、L2=上限 80.0

に設定します。

### <span id="page-12-1"></span>3.1. 機器の設定をアップロード

本ソフトウェアを起動し、アップロードボタンをクリックしてください。機器を接続した COM ポートを選択する画面が表示されますので、適切なポートを選択して、OK ボタンをク リックしてください。機器の現在のパラメータが本ソフトウェアに読み込まれ、編集できる状 態になります。

### <span id="page-12-2"></span>3.2. 入力レンジ設定

入力レンジは機能ブロック入力%のパラメータ入力 0%、入力 100%にそれぞれ入力の種類 で設定した設定値の単位で設定します。

4~20mA DC の場合は、入力 0%に 4.00 を、入力 100%に 20.00 を設定します。

### <span id="page-12-3"></span>3.3. スケーリング値設定

まず、スケーリング値の小数点位置を 1 桁表示に設定します。小数点位置は機能ブロック入 力スケールのスケーリング小数点位置で設定します。

小数 1 桁の場合は 1: XXX.X を設定します。

次に、スケーリング値のレンジを設定します。レンジは同じ機能ブロックのスケーリング 0%、 スケーリング 100%に設定します。

0.0~100.0 の場合は、スケーリング 0%に 0.0 を、スケーリング 100%に 100.0 を設定しま す。

### <span id="page-13-0"></span>3.4. 警報設定値設定

警報設定値の設定は L1、L2 それぞれの機能ブロックで行います。警報設定値と警報動作(上 限/下限)は、それぞれの機能ブロックの警報設定値と警報動作で設定します。

L1=下限 10.0、L2=上限 80.0 の場合は、機能ブロック L1 の警報設定値に 10.0、警報動作 に下限を、機能ブロック L2 の警報設定値に 80.0、警報動作に上限をそれぞれ設定します。

### <span id="page-13-1"></span>3.5. 機器に設定をダウンロード

ダウンロードボタンをクリックしてください。機器を接続した COM ポートを選択する画面 が表示されますので、適切なポートを選択して、OK ボタンをクリックしてください。本ソフ トウェアで変更したパラメータが機器に書き込まれます。

### <span id="page-13-2"></span>3.6. その他の設定

以上の説明により機器の基本的な設定は行えます。M7EASV / M7EASDY にはこれら以外 に移動平均、ヒステリシス機能等さまざまな機能がありますが、該当するパラメータを上記の コンフィギュレーション例の入力レンジや警報設定値と同じように設定できます。

パラメータの詳細に関しては、本マニュアルの「4.各機能ブロックの詳細説明」の章を参照 してください。

# <span id="page-14-0"></span>4. 各機能ブロックの詳細

<span id="page-14-1"></span>4.1. 概要

M7EASV / M7EASDY は、入力から機器内部で何度かの変換処理を行い、最終結果を機器 の出力とします。この変換 1 回毎の処理は機能ブロックと呼ばれる部位毎に行われます。 M7EASV / M7EASDY では以下のように 9 つの機能ブロックがあります。

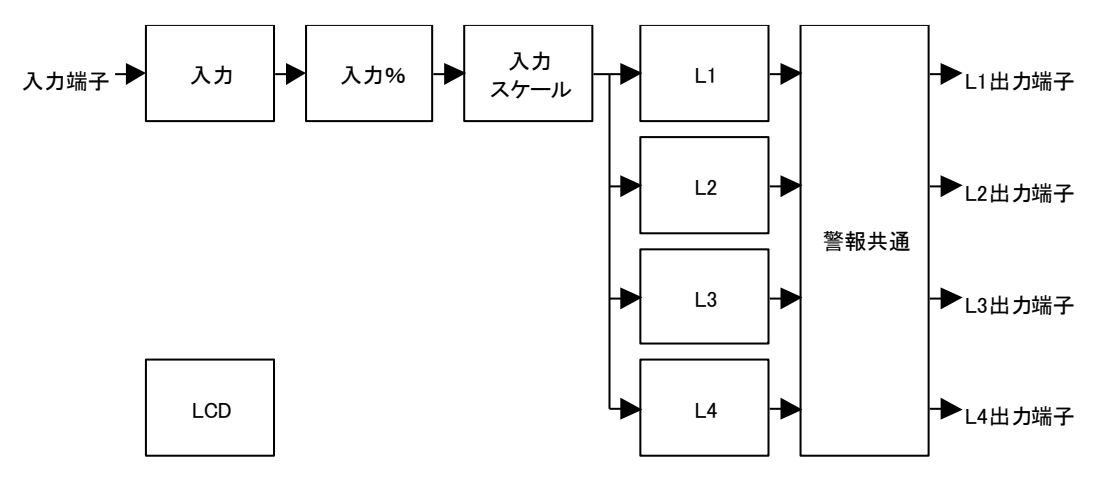

それぞれの機能ブロックは入力から入力スケールまでが直列に接続されており、機器の入力 端子への電流・電圧入力が入力機能ブロックに入力され、入力%、入力スケールと機能ブロッ ク毎に順に変換を繰り返しながら伝達されます。

入力スケールの変換結果は L1~L4 の 4 つの機能ブロックに分配され、それぞれの機能ブロ ックで警報判定を行います。4 つの機能ブロックの警報判定結果は警報共通機能ブロックを経 て、最終的に機器の L1~L4 出力端子へ伝達されます。

入力から入力スケールまでの機能ブロックは、変換結果を表す値を保持しており、本ソフト ウェアでこれを参照する事により、各機能ブロックでの変換がどのように行われているのかを 視覚的に確認することができます。たとえば、入力には現在の入力値相当の値が保持されてい るので、これを参照することにより機器への入力が現在何 V(mA)なのかを確認できます。

LCD 機能ブロックは機器の LCD の設定を行うための機能ブロックで、変換機能を行う他の 機能ブロックとは接続されていません。

また、これら機能ブロックでの演算に影響を与えるのがパラメータであり、これを編集する ことにより、機器の変換特性をさまざまに変更することが可能となります。

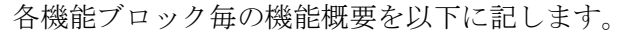

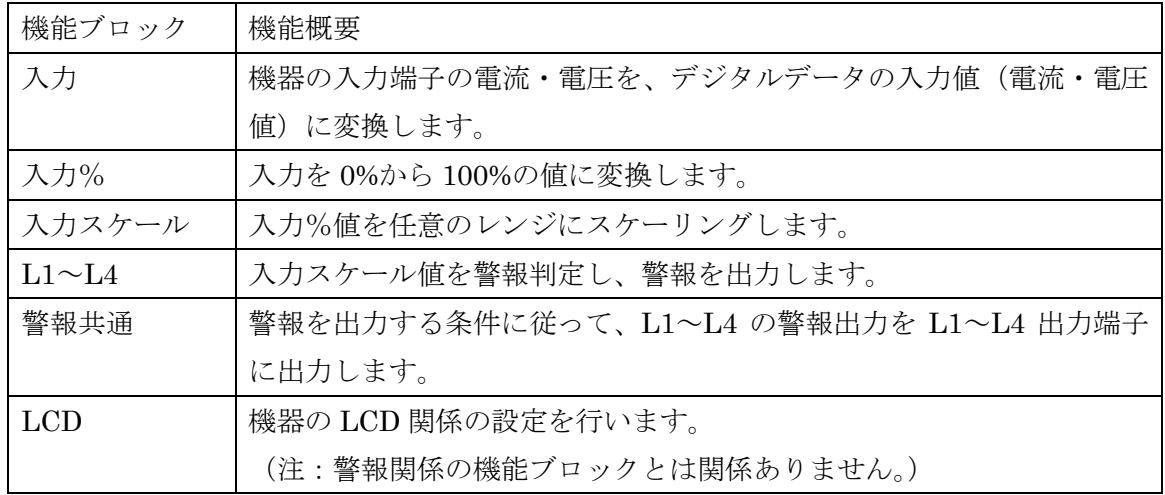

次ページより、各機能ブロックのパラメータとユーティリティを記します。

# <span id="page-16-0"></span>4.2. 入力

本機能ブロックでは、入力端子の電流・電圧をデジタルデータの入力値に変換します。

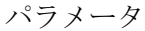

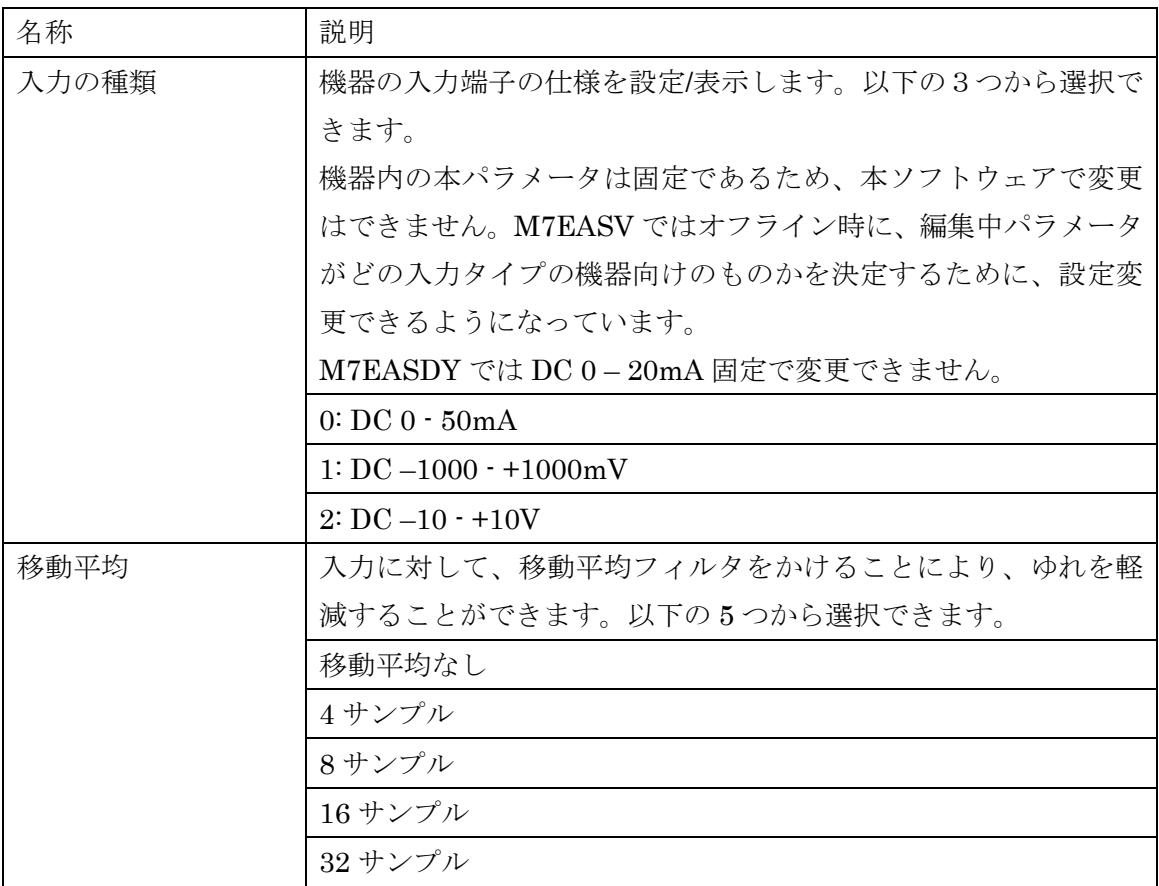

ユーティリティ

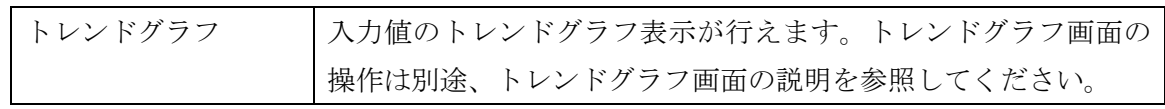

## <span id="page-17-0"></span>4.3. 入力%

本機能ブロックでは、入力からの電流・電圧値を-7.5%~107.5%の百分率値に変換します。 -7.5%未満は-7.5%、107.5%を超える値は 107.5%に丸められます。

パラメータ

| 名称                          | 説明                                     |                                         |  |
|-----------------------------|----------------------------------------|-----------------------------------------|--|
| 入力 0%                       | 入力値を百分率値である入力%に変換する際の、0%に相当する値         |                                         |  |
|                             |                                        | を設定します。たとえば、-1.000 を設定すると、入力値の-1.000    |  |
|                             | が 0%になるように変換されます。                      |                                         |  |
|                             |                                        | ただし、入力 0%<入力 100% (入力 100%−入力 0%≧最小スパン) |  |
|                             | になるように設定します。                           |                                         |  |
| 入力 100%                     |                                        | 入力値を百分率値である入力%に変換する際の、100%に相当する         |  |
|                             |                                        | 値を設定します。たとえば、5.000を設定すると、入力値の5.000      |  |
|                             | が100%になるように変換されます。                     |                                         |  |
|                             |                                        | ただし、入力 0%<入力 100% (入力 100%−入力 0%≧最小スパン) |  |
|                             | になるように設定します。                           |                                         |  |
| ローカットポイント                   |                                        | 本設定値未満の入力%を0%とします。ローカットポイントは0.2%        |  |
| $(M7EASDY \oslash \nexists$ | のヒステリシスを持っており、入力が上昇するときは、ローカッ          |                                         |  |
|                             |                                        | トポイント以上、入力が下降するときは(ローカットポイントー           |  |
|                             | 0.2%)以下で判定が行われます。                      |                                         |  |
|                             |                                        | リニアライザ設定に Sqrt(開平)を設定した場合は、ローカットポ       |  |
|                             | イント未満の時に0%にならず、リニアな直線にクランプします。         |                                         |  |
|                             | Linear / User Table                    | Sqrt                                    |  |
|                             | 出力信号<br>ローカットポイント<br>入力信号<br>ŋ<br>0.2% | 出力信号<br>ローカットポイント<br>入力信<br>n<br>0.2%   |  |

### ユーティリティ

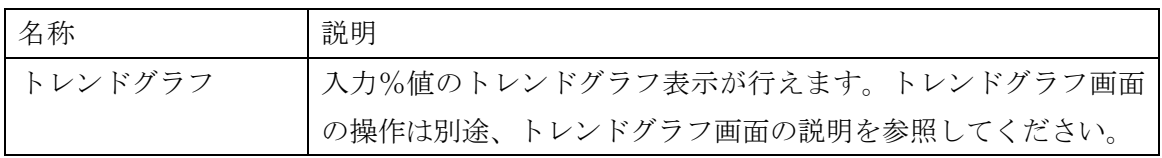

# <span id="page-18-0"></span>4.4. 入力スケール

本機能ブロックでは、入力%からの百分率値を任意のレンジに変換することができます。

パラメータ

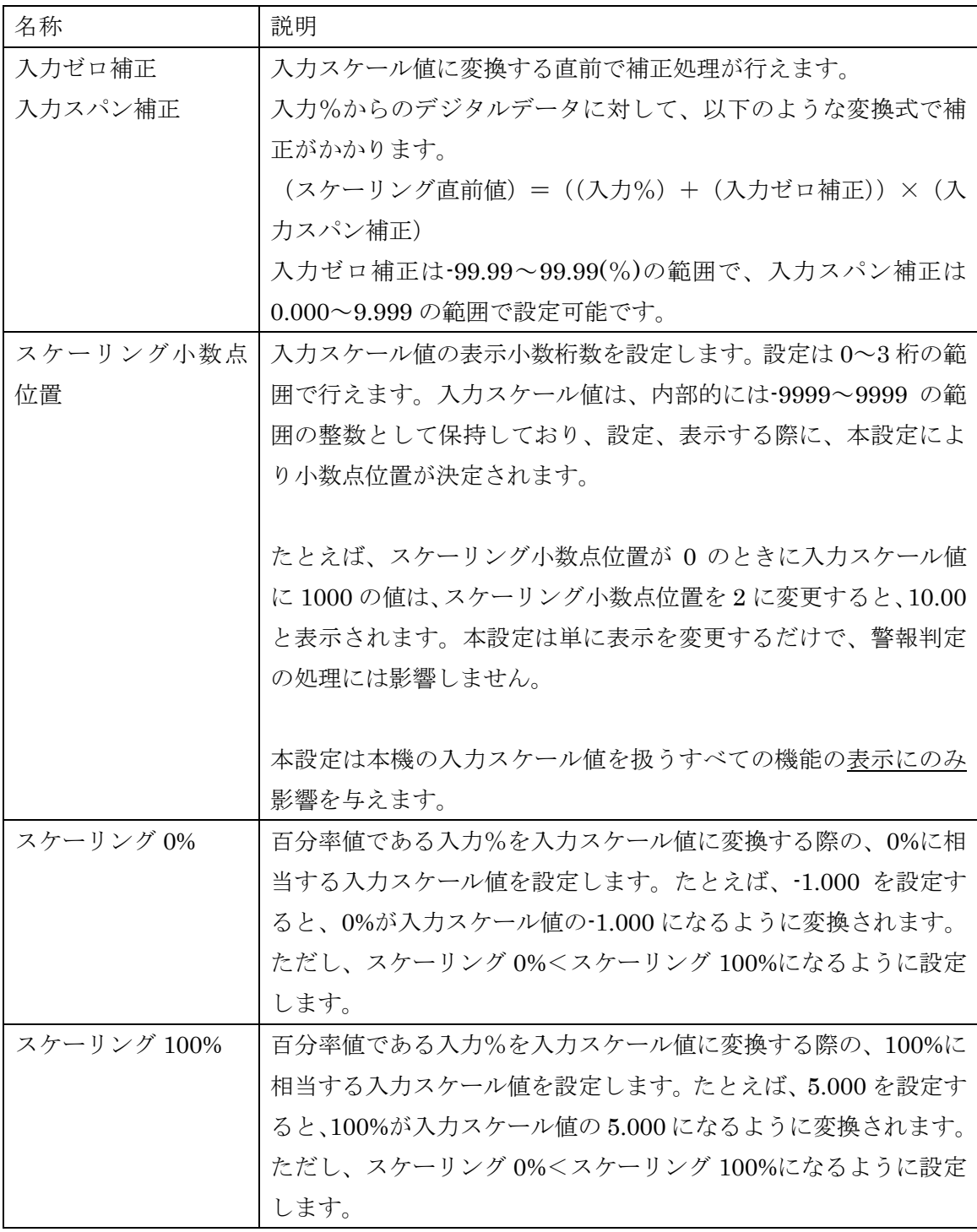

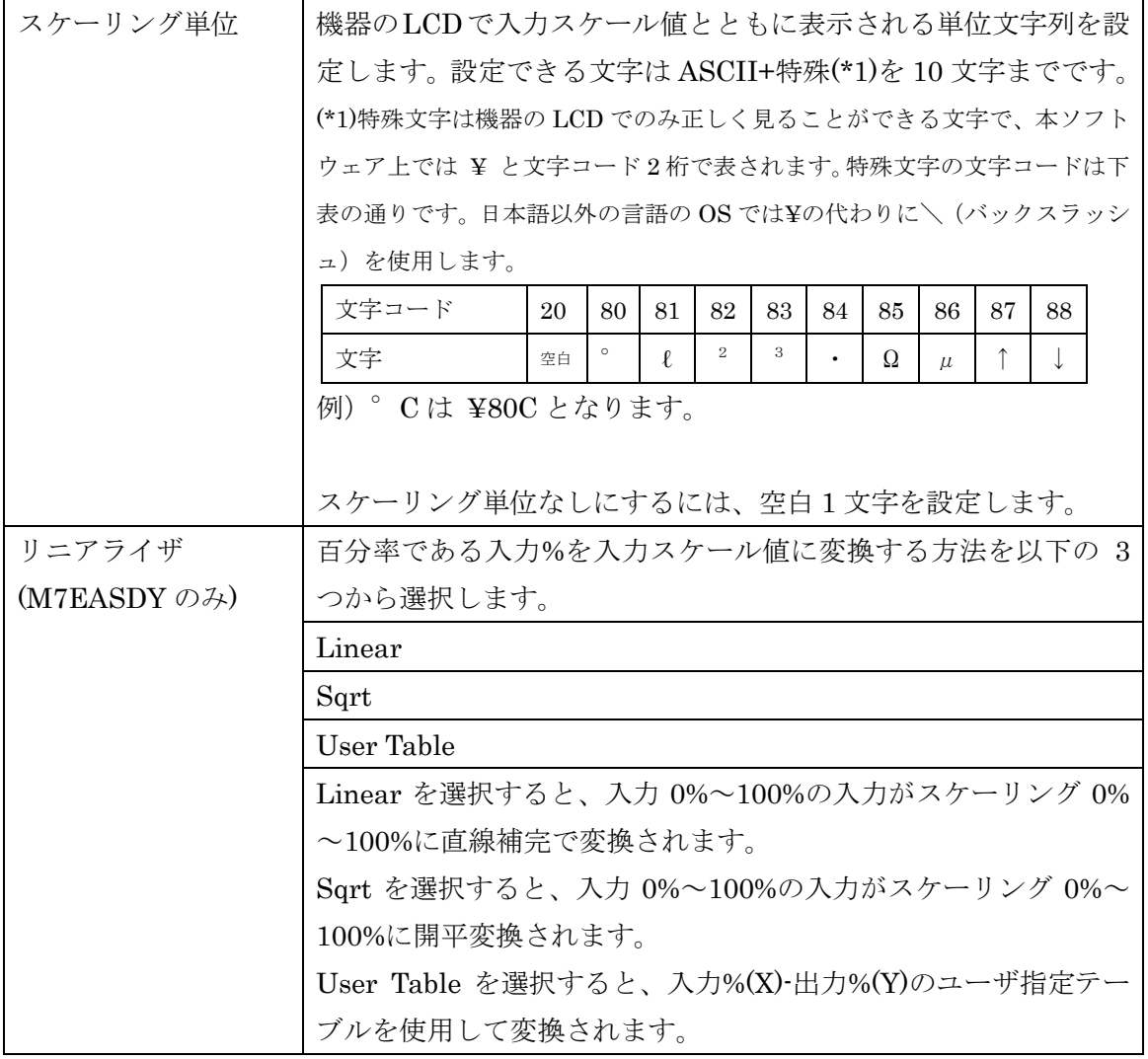

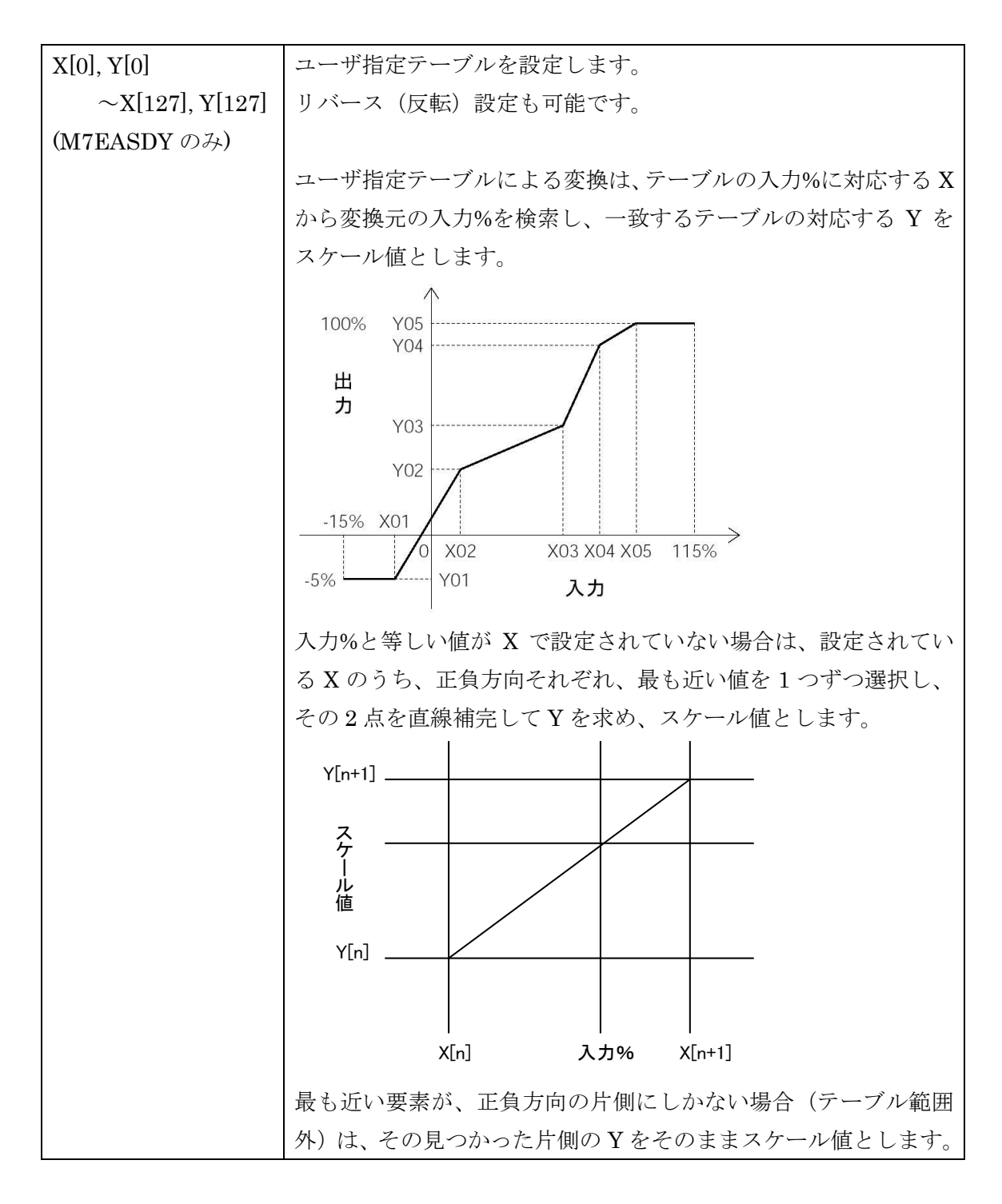

#### ユーティリティ

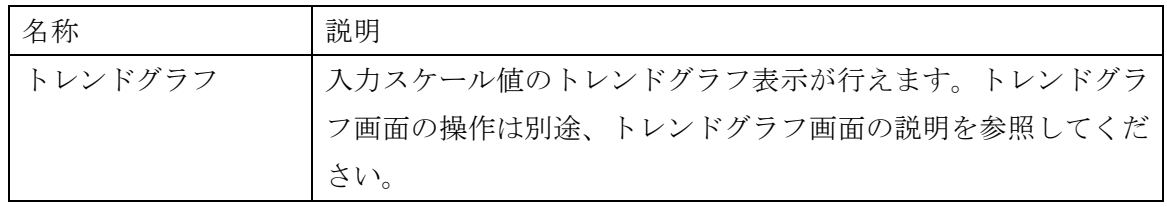

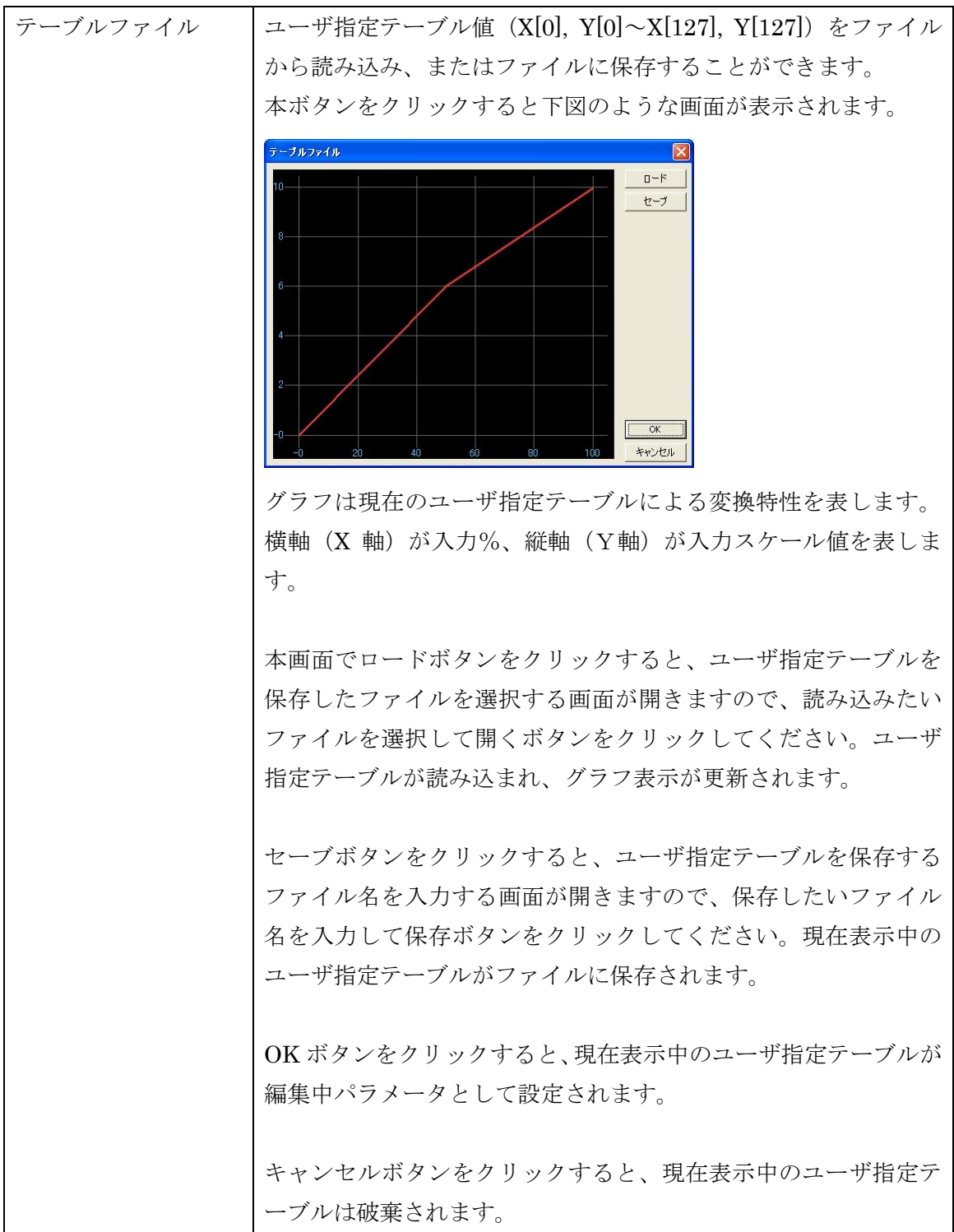

## <span id="page-22-0"></span>4.5.  $L1 \sim L4$

本機能ブロックでは、入力スケール値を警報判定し、警報出力を行います。

パラメータ

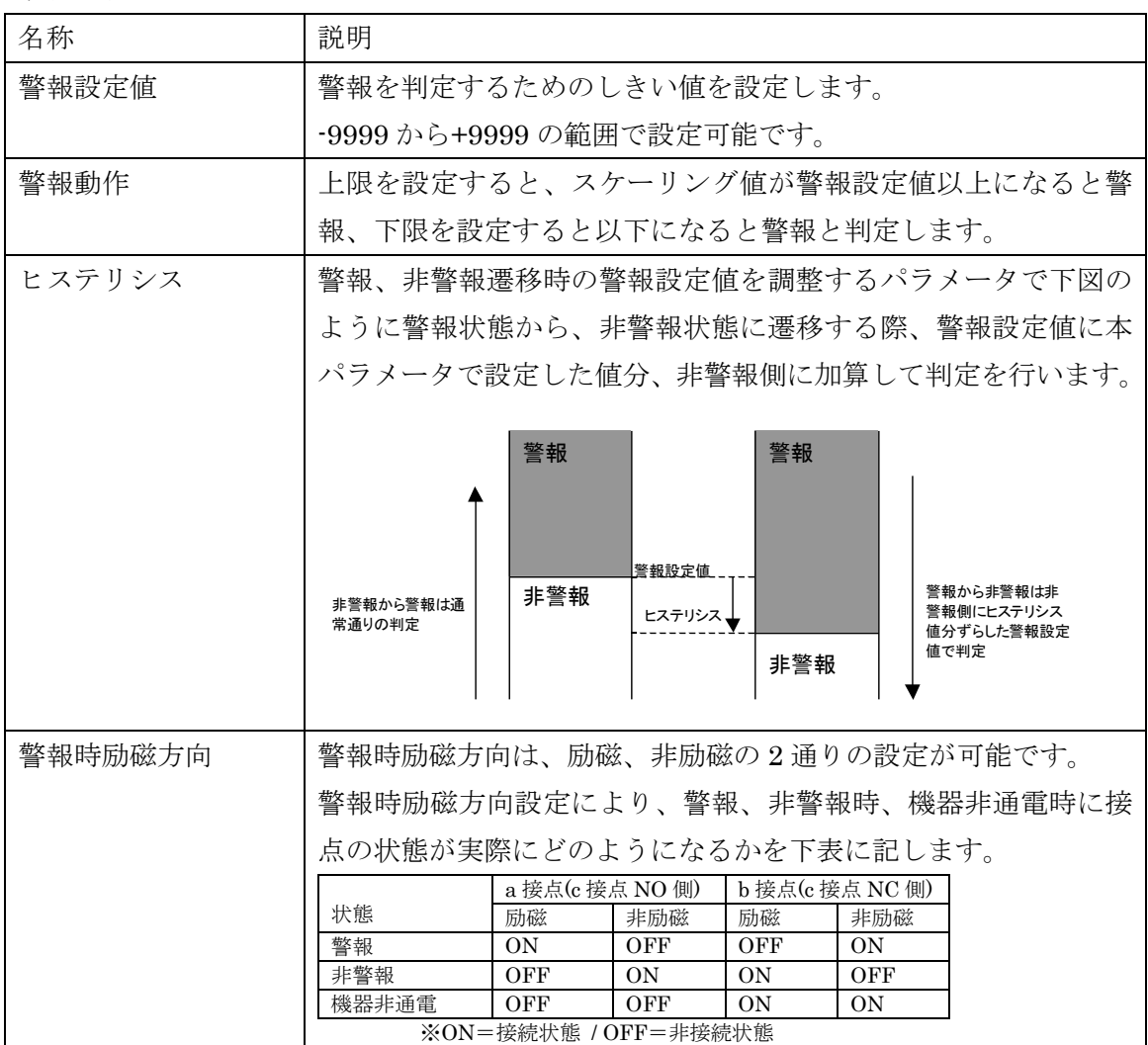

### ユーティリティ

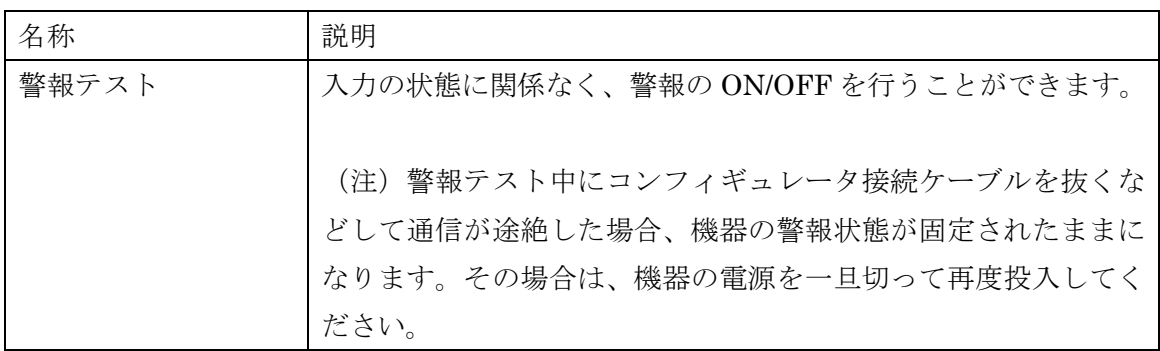

### <span id="page-23-0"></span>4.6. 警報共通

本機能ブロックでは、L1~L4 の警報出力を実際に出力する条件を設定できます。

パラメータ

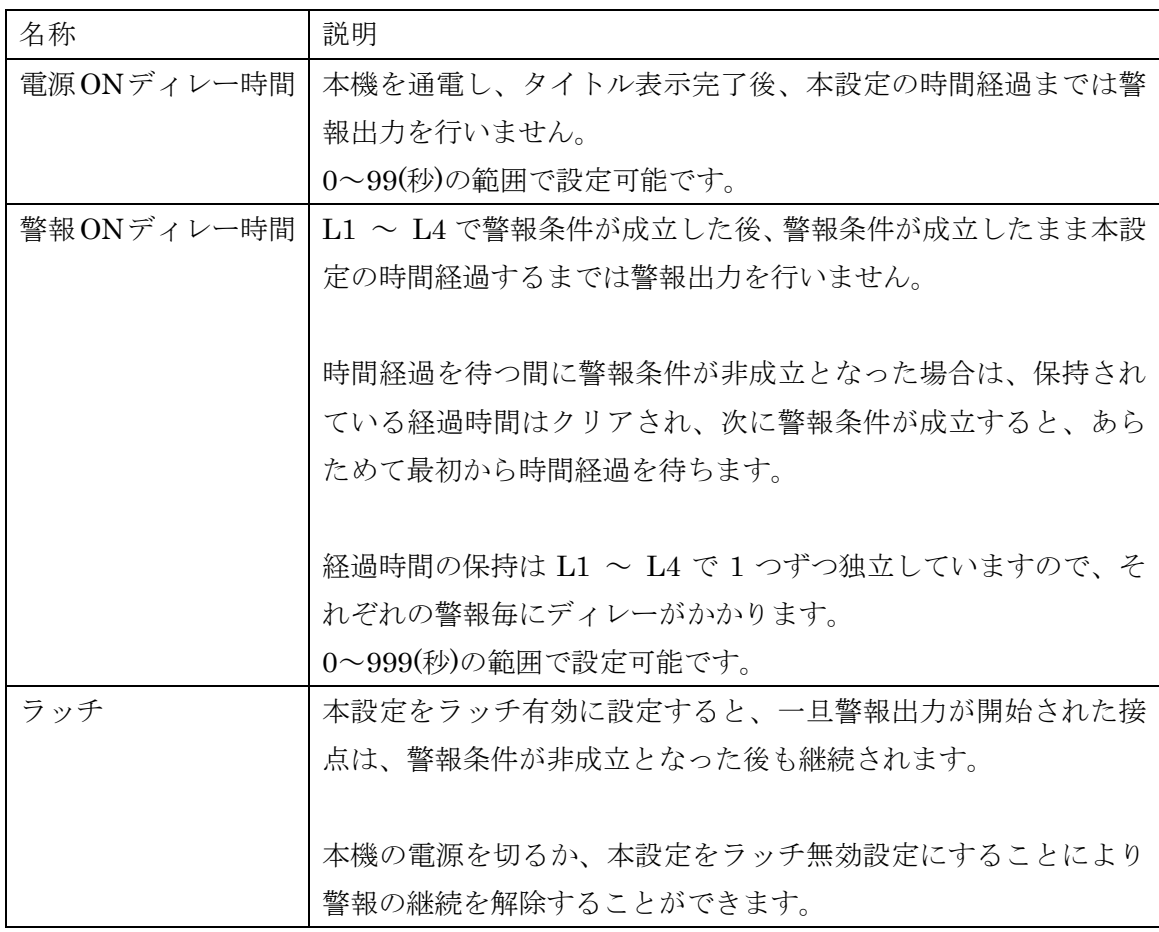

ユーティリティ

なし

# <span id="page-24-0"></span>4.7. LCD

本機能ブロックは機器の変換とは関係なく、本機の LCD 設定を行えます。

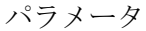

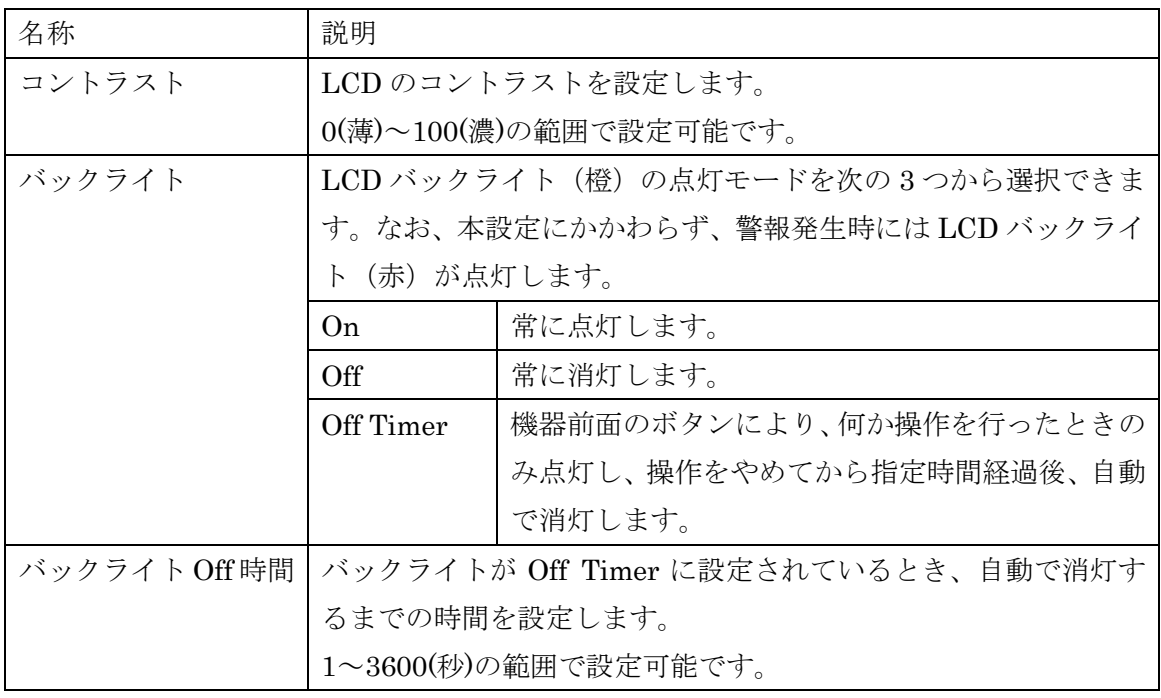

ユーティリティ なし

## <span id="page-25-0"></span>4.8. 機器情報

機器情報は機能ブロックではありませんが、簡便な操作を行えるよう、機能ブロックと同列 に表示しています。機器情報では、機器のさまざまな情報を参照することができます。なお、 機器情報はオンライン中にその機器の設定を参照することができるのみで、セーブ、ロード、 コンペア等、本ソフトウェアの他の機能では無視されます。

| 名称      | 説明                             |  |
|---------|--------------------------------|--|
| 形式      | 機器の形式です。                       |  |
| ファームウェア | 機器のファームウェアバージョンです。             |  |
| シリアル    | 機器のシリアルナンバーです。                 |  |
| タグ No.  | 機器のタグ No.です。機器情報では本項目のみ変更可能です。 |  |
|         | 最大10桁の任意の文字列を設定することができます。      |  |
|         | 10桁を超える入力文字は無視されます。            |  |
|         | 入力可能な文字はスケーリング単位と同じです。スケーリング単  |  |
|         | 位の説明を参照してください。                 |  |

機器情報には以下のものがあります。